# GWT - ENVIRONMENT SETUP

[http://www.tutorialspoint.com/gwt/gwt\\_environment\\_setup.htm](http://www.tutorialspoint.com/gwt/gwt_environment_setup.htm) Copyright © tutorialspoint.com

This tutorial will guide you on how to prepare a development environment to start your work with GWT Framework. This tutorial will also teach you how to setup JDK, Tomcat and Eclipse on your machine before you setup GWT Framework:

#### **System Requirement**

GWT requires JDK 1.6 or higher so the very first requirement is to have JDK installed in your machine.

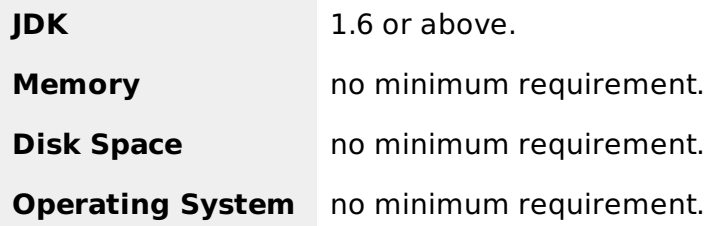

Follow the given steps to setup your environment to start with GWT application development.

#### **Step 1 - Verify Java installation on your machine**

Now open console and execute the following **java** command.

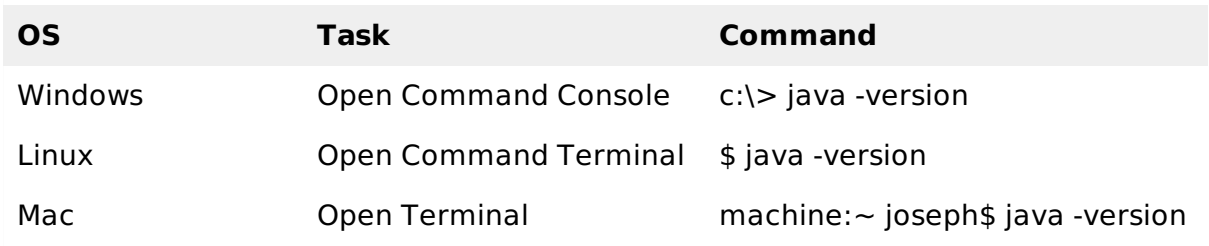

Let's verify the output for all the operating systems:

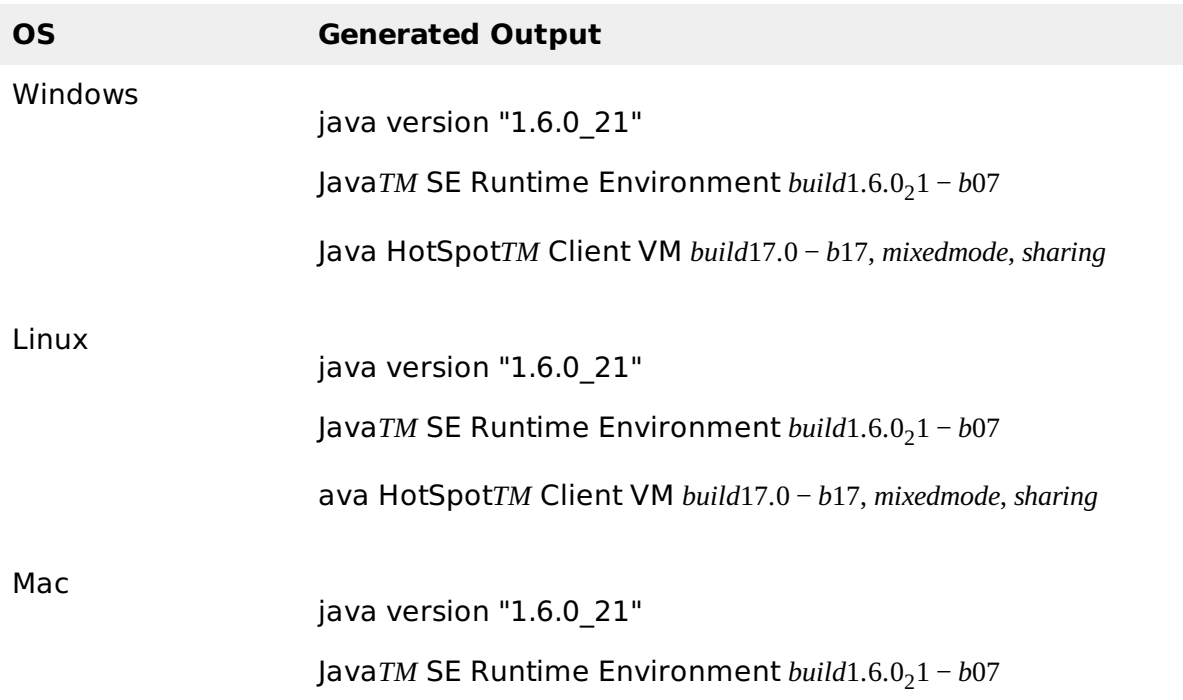

#### **Step 2 - Setup Java Development Kit** *JDK***:**

If you do not have Java installed then you can install the Java Software Development Kit *SDK* from Oracle's Java site: Java SE [Downloads](http://www.oracle.com/technetwork/java/javase/downloads/index.html). You will find instructions for installing JDK in downloaded files, follow the given instructions to install and configure the setup. Finally set PATH and JAVA HOME environment variables to refer to the directory that contains java and javac, typically java install dir/bin and java install dir respectively.

Set the JAVA HOME environment variable to point to the base directory location where lava is installed on your machine. For example

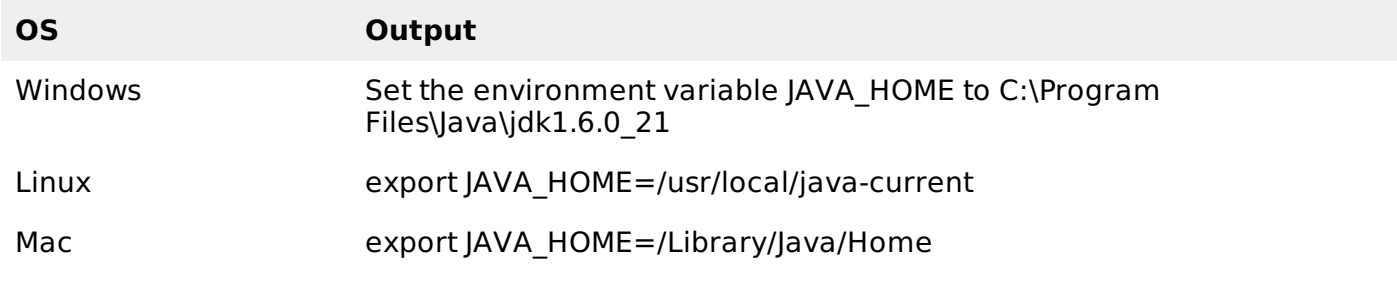

Append Java compiler location to System Path.

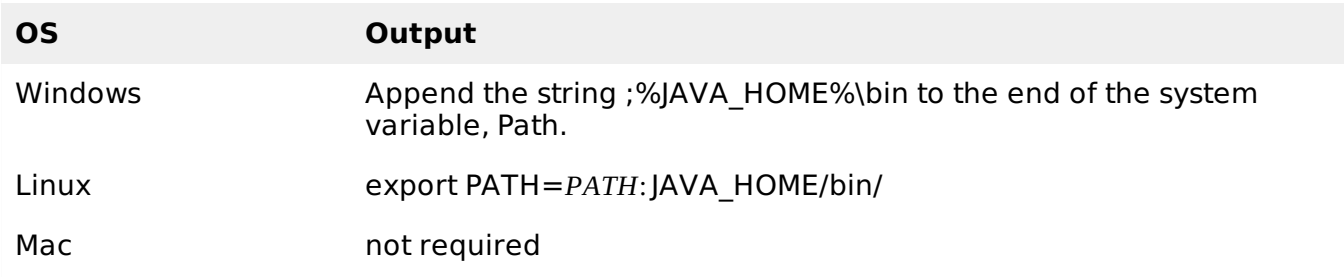

Alternatively, if you use an Integrated Development Environment *IDE* like Borland JBuilder, Eclipse, IntelliJ IDEA, or Sun ONE Studio, compile and run a simple program to confirm that the IDE knows where you installed Java, otherwise do proper setup as given document of the IDE.

### **Step 3 - Setup Eclipse IDE**

All the examples in this tutorial have been written using Eclipse IDE. So I would suggest you should have latest version of Eclipse installed on your machine based on your operating system.

To install Eclipse IDE, download the latest Eclipse binaries from <http://www.eclipse.org/downloads/>. Once you downloaded the installation, unpack the binary distribution into a convenient location. For example in C:\eclipse on windows, or /usr/local/eclipse on Linux/Unix and finally set PATH variable appropriately.

Eclipse can be started by executing the following commands on windows machine, or you can simply double click on eclipse.exe

%C:\eclipse\eclipse.exe

Eclipse can be started by executing the following commands on Unix *Solaris*, *Linux*, *etc*. machine:

\$/usr/local/eclipse/eclipse

After a successful startup, if everything is fine then it should display following result:

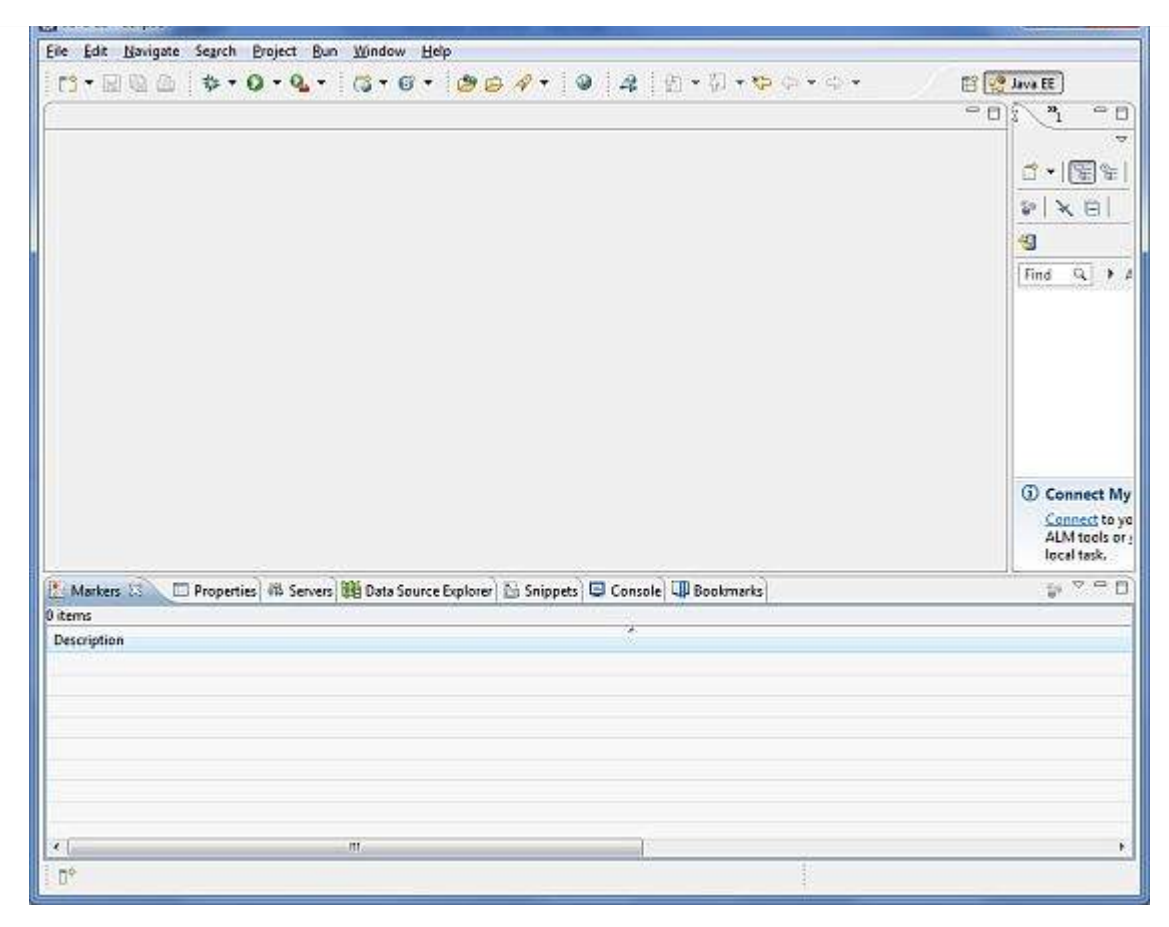

## **Step 4: Install GWT SDK & Plugin for Eclipse**

Follow the instructions given at the link Plugin for [Eclipse](https://developers.google.com/web-toolkit/download) *incl*. *SDKs* to install GWT SDK & Plugin for Eclipse version installed on your machine.

After a successful setup for the GWT plugin, if everything is fine then it should display following screen with google icon marked with red rectangle:

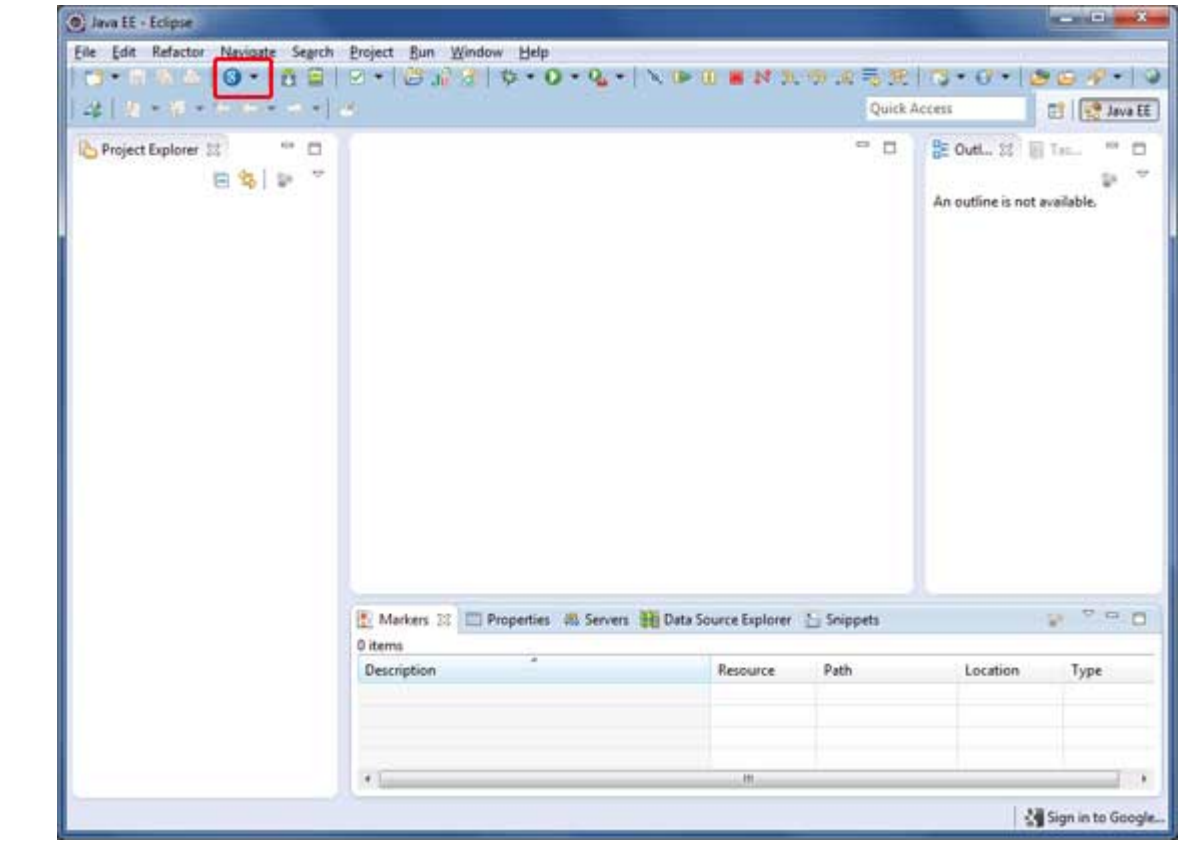

**Step 5: Setup Apache Tomcat:**

You can download the latest version of Tomcat from <http://tomcat.apache.org/>. Once you downloaded the installation, unpack the binary distribution into a convenient location. For example in C:\apache-tomcat-6.0.33 on windows, or /usr/local/apache-tomcat-6.0.33 on Linux/Unix and set CATALINA\_HOME environment variable pointing to the installation locations.

Tomcat can be started by executing the following commands on windows machine, or you can simply double click on startup.bat

%CATALINA\_HOME%\bin\startup.bat

or

C:\apache-tomcat-6.0.33\bin\startup.bat

Tomcat can be started by executing the following commands on Unix *Solaris*, *Linux*, *etc*. machine:

\$CATALINA\_HOME/bin/startup.sh

or

/usr/local/apache-tomcat-6.0.33/bin/startup.sh

After a successful startup, the default web applications included with Tomcat will be available by visiting **http://localhost:8080/**. If everything is fine then it should display following result:

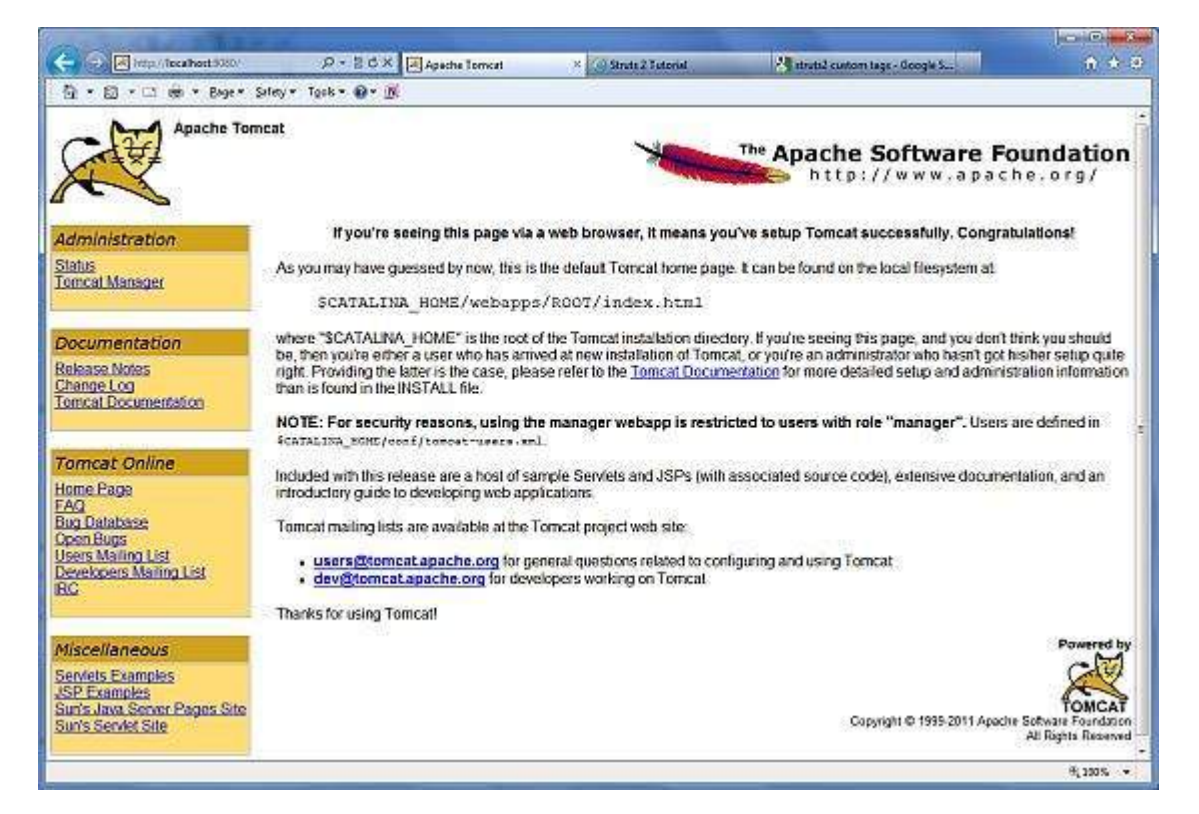

Further information about configuring and running Tomcat can be found in the documentation included here, as well as on the Tomcat web site: http://tomcat.apache.org

Tomcat can be stopped by executing the following commands on windows machine:

%CATALINA\_HOME%\bin\shutdown or C:\apache-tomcat-5.5.29\bin\shutdown

Tomcat can be stopped by executing the following commands on Unix *Solaris*, *Linux*, *etc*. machine:

\$CATALINA\_HOME/bin/shutdown.sh

#### or

/usr/local/apache-tomcat-5.5.29/bin/shutdown.sh Loading [MathJax]/jax/output/HTML-CSS/jax.js